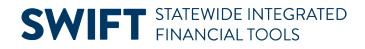

# **QUICK REFERENCE GUIDE**

June 24, 2024

## **Accounts Receivable WorkCenter**

WorkCenters provide a centralized place where you can access frequently used pages, queries, processes, and reports. Options that you see in the WorkCenter depend on your security roles. You may see more or fewer options than shown in this guide.

The following Receivables WorkCenter sections are covered in this Quick Reference Guide:

- My Work: Resolve Exceptions
- Links: Access Frequently Used pages
- **Queries:** Run WorkCenter Queries
- Reports/Processes: Run Frequently Used Reports or Processes
- Monitor: Access the Process Monitor, Query Viewer, and Report Manager

### Access the Receivables WorkCenter

1. Navigate to the Receivables WorkCenter.

| Navigation Option     | Navigation Path                                          |
|-----------------------|----------------------------------------------------------|
| Navigation Collection | Accounting, Accounts Receivable, Receivables WorkCenter. |

- 2. The Receivables WorkCenter displays with the Item List page opened in the Work Area by default, on the right side of the page.
- Expand the **drop-downs** in the left menu to select WorkCenter options.
- Select the Hide Menu button to hide the left menu.
- Select the **Need Help?** button to access SWIFT QRG's and Help Desk contact information. It's located at the top right of page.

| Customer Item Inquiry                                                |              |                                                                                                    |                                  |                     |                     |                                         |
|----------------------------------------------------------------------|--------------|----------------------------------------------------------------------------------------------------|----------------------------------|---------------------|---------------------|-----------------------------------------|
| Welcome to the Administra                                            | tive Portal, | . Sign Out                                                                                           |                                  |                     |                     |                                         |
| Left Menu<br>My Work                                                 | 00           | Item List         Advanced Search           SettD         [51001 Q]           *Status         Open ~ | Unit G1001 Q. Customer<br>Search | a de una de la comp | "Level No Restorate | Prof. Need Help?<br>Prof. New Window He |
| Exceptions<br>Interfaces Not Run<br>Links                            | ~            | Row Selection Range GO                                                                               | Select All                       | Item Action         | Seed Adian          |                                         |
| Enter Payments<br>Complete Payments                                  | ~            | Search Result Totals                                                                                 | Debit Amount                     |                     | Currency            |                                         |
| Maintain Items<br>Review Payments and Items<br>Customer and Contacts |              | Credits<br>Total<br>de Menu                                                                          | Credit Amount<br>Total Amount    |                     | Ситепсу<br>Ситепсу  |                                         |
| Queries<br>My Queries                                                | - TII        | Selected                                                                                             |                                  |                     | Currency            |                                         |
| Reports/Processes                                                    | ~            | Refresh                                                                                              |                                  |                     |                     |                                         |
| Customer Interactions<br>Monitor                                     | ~            |                                                                                                    |                                  |                     |                     |                                         |

## **My Work: Resolve Exceptions**

The My Work section contains inquiries that will help you identify transactions with issues that need to be resolved. These exceptions should be checked regularly to ensure that transactions are posted in a timely manner, customer records are correct, and Accounts Receivable reporting is accurate.

The Exceptions section includes inquires described below. If the inquiry name is greyed out, no journals were found. If there are results, the number of journals found will be listed next to the inquiry name. **Note:** The security role required to view the information is noted in the inquiry description.

| Exceptions Inquiry             | Description                                                                                                    |
|--------------------------------|----------------------------------------------------------------------------------------------------|
| Posting Errors                 | <ul> <li>Lists transactions with posting errors, including bills, maintenance worksheets, overdue charges, and transfer worksheets. Refer to the <u>Groups Not Set to Post</u> Quick Reference Guide for more information about posting errors.</li> <li>Staff who have the "AR Supervisor" or "AR Specialist" role will see this option.</li> </ul>                                                                                                  |
| Deposit Balancing Errors       | <ul> <li>Lists deposits that are not balanced (Control Amount and/or Count does not equal Total Payment Amount and/or Count.) Refer to the deposit entry Quick Reference Guides in the Need Help? for more information.</li> <li>Staff who have the "AR Payment Processing Accountant" role will see this option.</li> </ul>                                                                                                    |
| Revenue Estimate<br>Exceptions | <ul> <li>Lists AR Items that have failed budget check. Typically, transactions listed are write-offs of AR Items that have failed budget check. Write-offs require that a revenue budget exists for the account code "590001" (Revenue Write-Off) in the appropriate budget period with the same funding string as the item being written off.</li> <li>Staff with the "AR Supervisor" or "AR – Billing Set-up" role will see this option.</li> </ul> |

| Exceptions Inquiry                  | Description                                                                                                    |
|-------------------------------------|----------------------------------------------------------------------------------------------------|
| Direct Journal Budget<br>Exceptions | <ul> <li>Lists Direct Journal deposits that have failed budget check. Refer to the Direct Journal Budget Errors Quick Reference Guide for more information.</li> <li>Staff with the "AR Supervisor" or "AR – Billing Set-up" role will see this option.</li> </ul> |

1. When you select an inquiry, the Detail 1 tab displays by default. Select the **Detail 2** or **General** tab to see additional fields or press the **More** button at the end of the line to access the related page.

|   | Scope C<br>• My Scope       | 0           | Posting E | rrors        |             |                 |            |            |              |                |                   |                   | 1 row |
|---|-----------------------------|-------------|-----------|--------------|-------------|-----------------|------------|------------|--------------|----------------|-------------------|-------------------|-------|
|   |                             | Filter icon |           |              |             |                 |            |            | TIOW         |                |                   |                   |       |
| ~ | My Work                     |             | Detail 1  | Detail 2 G   | eneral      |                 |            |            |              |                |                   |                   |       |
| 8 | Exceptions                  | $\square$   | Unit ↑↓   | Group Type 1 | Group ID 11 | Business Unit ᡝ | User ID 1↓ | Assigned 1 | Origin ID 11 | Entered Date 1 | Accounting Date 1 | Posting Status †↓ | More  |
|   | Posting Errors              | 1           | G1001     | Billing      | 33416       | G1001           | 01106579   | 01106579   | PS_BI        | 10/14/2021     | 10/14/2021        | Errors            |       |
|   | Deposit Balancing Errors    |             |           |              |             |                 |            |            |              |                |                   |                   |       |
|   | Revenue Estimate Exceptions | 1           |           |              |             |                 |            |            |              |                |                   |                   |       |
|   | Direct Journal Budget Exce  |             |           |              |             |                 |            |            |              |                |                   |                   |       |

2. You should check for incomplete payment worksheets and deposits using the instructions provided below.

| Inquiry             | Description                                                                                                    |  |  |  |  |  |  |
|---------------------|----------------------------------------------------------------------------------------------------|--|--|--|--|--|--|
| Incomplete Deposits | The pages below can be used to search for unfinished deposits:                                                                                                    |  |  |  |  |  |  |
|                     | <ul> <li>Search by Deposit Unit on the Regular or Express Deposit pages. (Navigation: AR<br/>WorkCenter, Links Section, Enter Payments folder.)</li> </ul>                           |  |  |  |  |  |  |
|                     | Run the Incomplete Deposits inquiry. Refer to the <u>Check for Incomplete</u> <u>Deposits</u> Quick Reference Guide for instructions.                                                |  |  |  |  |  |  |
| Incomplete Payments | The pages below can be used to search for unfinished payment worksheets:                                                                                                    |  |  |  |  |  |  |
|                     | <ul> <li>Search by your Business Unit on any of the Apply Payment Worksheet search<br/>pages.</li> <li>(Navigation: AR WorkCenter, Links Section, Enter Payments folder.)</li> </ul> |  |  |  |  |  |  |
|                     | • Run the Incomplete Payments inquiry. Refer to the <u>Check for Incomplete</u><br><u>Payments</u> Quick Reference Guide for instructions.                                           |  |  |  |  |  |  |

- 3. To limit the transactions displayed, press the **Filters** icon and complete the Refine Filter Criteria page.
- The filter options available depend on the exception inquiry selected.
- After entering your filter criteria, select the **Done** button to apply the criteria or the **Cance**l button to return to the list without setting a filter.
- Use the **Reset** button at the bottom of the page to remove a filter you have applied.

| Cancel        |   | Refine | Done |          |
|---------------|---|--------|------|----------|
| Group Unit    | = | ~      | Q    | <b>^</b> |
| Group Type    | = | ~      | Q    |          |
| Group ID      | = | ~      | Q    |          |
| Business Unit | = | ~      | Q    |          |

## Links: Access Frequently Used pages

The Links section includes links to frequently used pages. Expand the folders listed below to access the pages:

- Enter Payments: Regular and Express Deposit pages.
- Complete Payments: Payment Worksheet and Accounting Entries pages.
- Maintain Items: Maintenance Worksheets pages.
- Review Payments and Items: Account Overview, Item List, View/Update Item Details, Conversations, Owner Action List pages.
- Customer and Contacts: Customers and Contacts viewing and entry pages.

| ✓ My Scope                                              | Regular Deposit                                                                                                   |                   |
|---------------------------------------------------------|----------------------------------------------------------------------------------------------------|-------------------|
| ~ My Work                                               | Find an Existing Value                                                                                            | ⊕ Add a New Value |
| Exceptions Posting Errors                               | Search Criteria     Erter any information you have and click Search. Leave fields blank for a list of all values. |                   |
| Deposit Balancing Errors<br>Revenue Estimate Exceptions | Recent Choose from recent searches     P      Searches     Searches     Searches                                  | · /               |
| Direct Journal Budget Exce                              | *Deposit Unit 📼 🗸                                                                                                 |                   |
| Interfaces Not Run                                      | User ID begins with V                                                                                             |                   |
| Enter Payments<br>Regular Deposit                       | Assigned Operator ID begins with      Q     Assigned Sperator ID     begins with      C     Case Sensitive        |                   |
| Express Deposit<br>Complete Payments                    | Search Clear                                                                                                    |                   |
| Maintain Items<br>Review Payments and Items             |                                                                                                    |                   |
| Customer and Contacts                                   | · · · · · · · · · · · · · · · · · · ·                                                                             |                   |

#### **Queries: Run WorkCenter Queries**

Queries have been selected to display in the My Queries section.

- When you select a query, the parameter page displays on the right where you can enter parameters and run the query.
- You can also access the Query Viewer page to run your favorite queries or to search for any available query. The page is available in the Monitor folder under the Reports/Processes section.

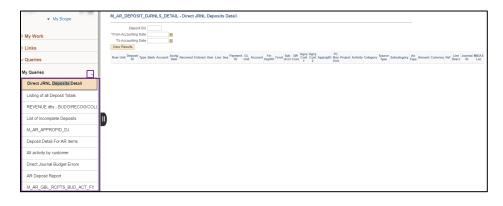

### **Reports/Processes: Run Frequently Used Reports or Processes**

The Reports/Processes section provides links to frequently used reports and processes. Expand the folders listed below to access the pages:

- **General**: Request Receivable Update (ARUpdate) process, Request Refund Item, and Payment Detail report pages.
- **Customer Interactions**: Customer Statements, Overdue Charges, Conversations, and Dunning Letter pages.

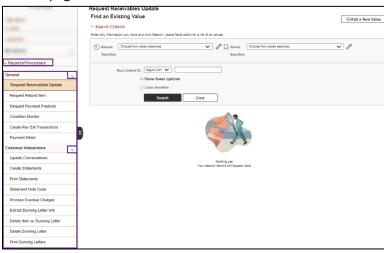

## Monitor: Access the Process Monitor, Query Viewer, and Report Manager

The Monitor folder under the Reports/Processes section provides access to the Process Monitor, Report Manager, and Query Viewer.

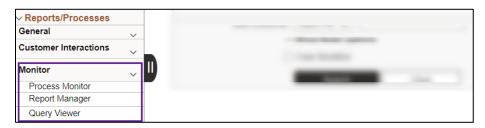